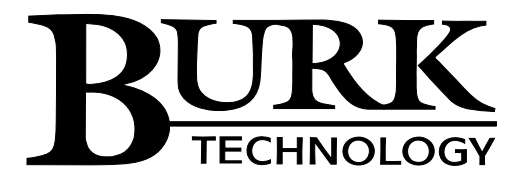

## *TechTips: Launching a Custom View on Startup*

## 6/18/2013

Starting with AutoPilot 2.9.16, It is possible to have a Custom View automatically launch in full screen mode on startup. The following instructions and tips will help you set up your system.

CONFIGURING A WINDOWS 7 PC TO AUTOMATICALLY LAUNCH AUTOPILOT 2010 ON STARTUP

- 1. Create a new shortcut for AutoPilot 2010 on the Desktop.
- 2. Click on "Start".
- 3. Right mouse-click on ">All Programs"
- 4. Select "Open All Users"
- 5. Open the "Programs" folder.
- 6. Open the "Startup" folder
- 7. Drag the new desktop shortcut for AutoPilot 2010 into the "Startup" folder.
- 8. Restart the PC.

CONFIGURING AUTOPILOT 2010 TO LAUNCH A FULL SCREEN CUSTOM VIEW ON STARTUP

- 1. Launch AutoPilot 2010
- 2. Select the "Tools" menu
- 3. Select the "Options" menu
- 4. Select the "Navigator" tab
- 5. Enable "Custom views in a new window are full screen".
- 6. Enable "Open a custom view on startup" and specify the custom.
- 7. Click the "OK" button.
- 8. Close and re-launch AutoPilot 2010.

## TIPS FOR AUTOPILOT 2010

- 1. If your PC requires a Username and Password at startup, it must be entered before AutoPilot 2010 can run.
- 2. Depending on the Security settings, your PC might display an operating system User Access Control warning when AutoPilot 2010 launches. Click "OK" to dismiss the message.
- 3. To close a Full Screen custom view, first click on the custom view to assign it the focus, then press: <Alt-F4> to close the custom view.
- 4. To navigate from a full screen custom view to another full screen custom view, create a command button on each custom view with the Click\_Action/Command\_Adapter/Action Type set to "Navigate".
- 5. Do not use "Navigate (New Window)" when using full screen mode as it may result in many custom views being left behind the view on top.